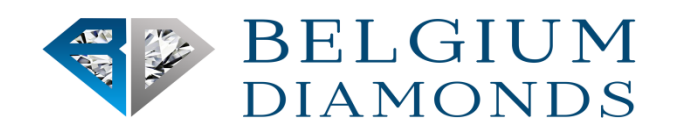

## BELGIUM DIA LLC API

# **API OVERVIEW**

## WhyAPIisgoodforyou?

The acronym"API"standsfor"ApplicationProgrammingInterface".AnAPIisadefinedwayfora programtoaccomplishatask,usuallybyretrievingormodifyingdata.InThisversionofthe BELGIUM DIA LLC API, we provide an API method for some of the features either you can get our all

inventory information or search through diamond stock Id. Programmers use our API to show our inventory into his own platform it can be websites application, mobile application anddesktop application which easily interact with BELGIUM DIA LLC inventory system because we provide platform independent API.

We confirm to the design principles of Representational State Transfer (REST). The API presently supports the JSON Format only.

## **Security**

We take care for providing security to avoid any the state or fact of being troublesome. Our API has combination of one Authentication parameter (APIKey). The APIKey is a combination of 36 Character with fix format.

The Key must be generated by user before using our API.

• For generating the API Key one must be a registered user on our website [https://belgiumdia.com](https://belgiumdia.com/)

If you feel to regenerate your API key, you can do it any time by Login to our website. Once you generateanewAPIKey,theoldAPI keywillbeautomaticallydisabledandnofurthertransactions are possible with old API key

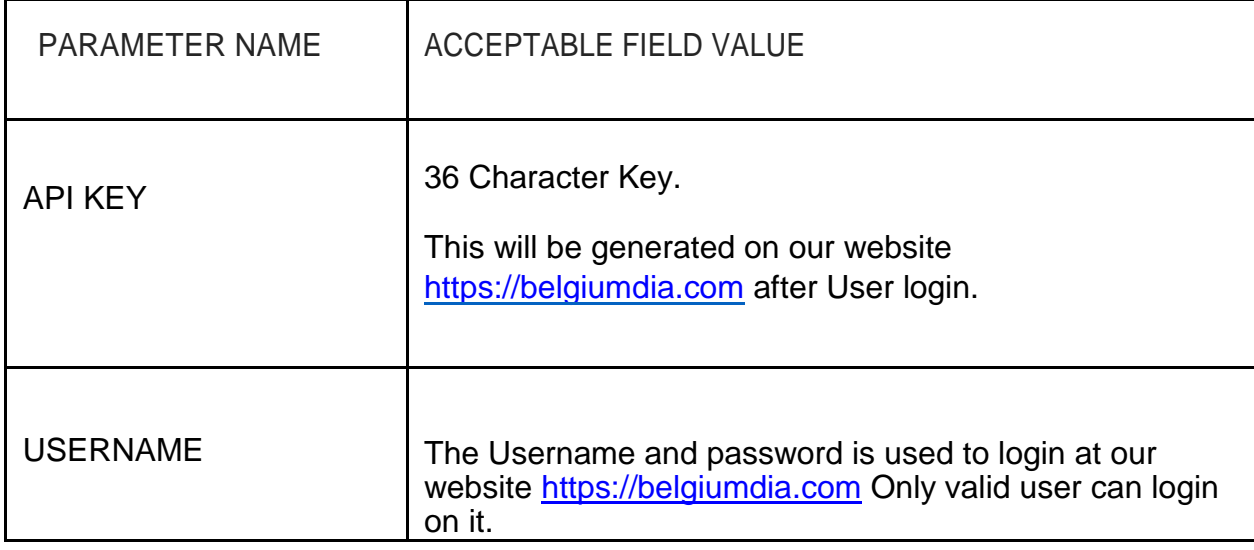

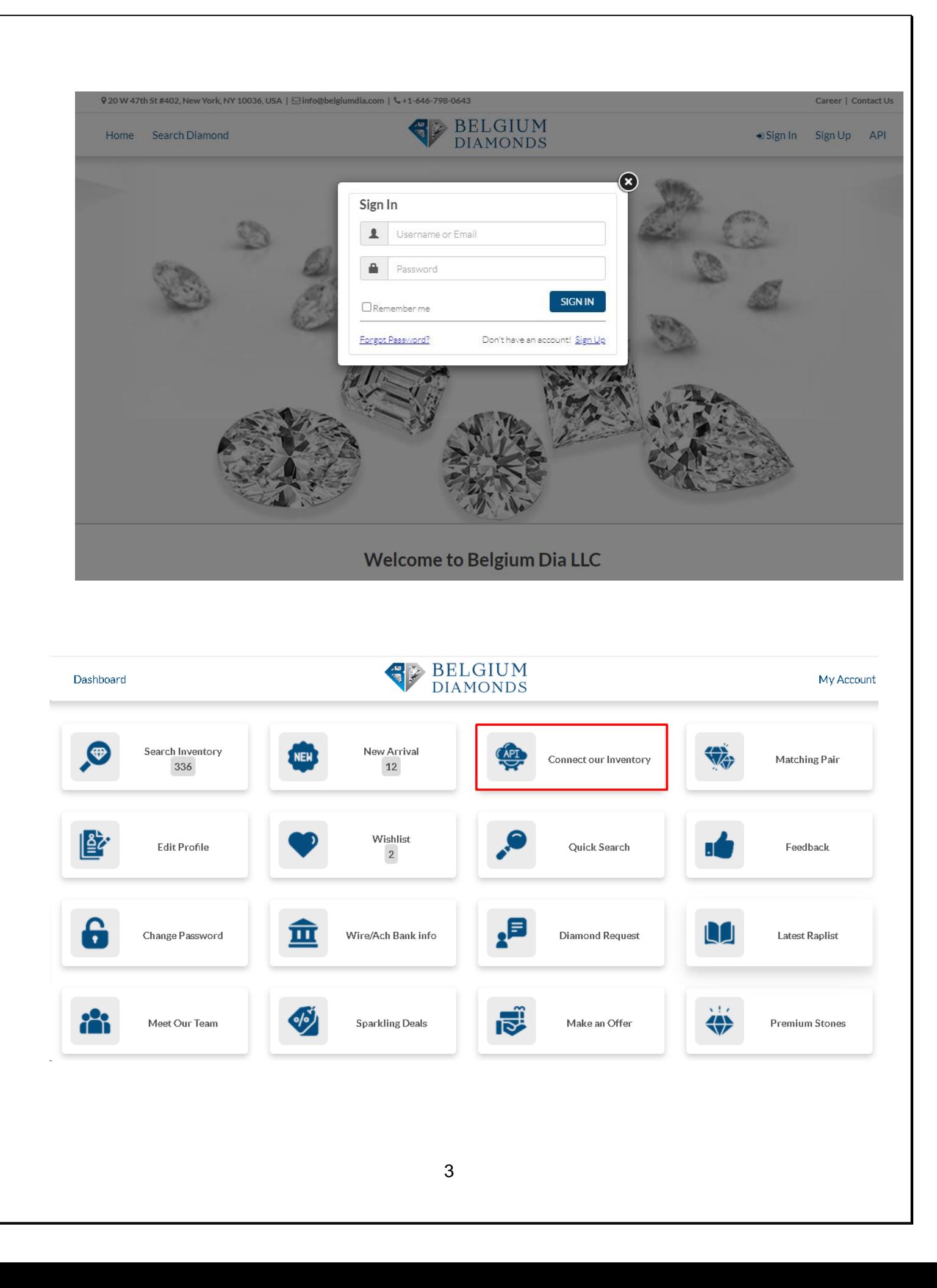

#### API Version: 1.0.0

#### **API URL**

Full Inventory: https://belgiumdia.com/api/DeveloperAPI?stock=&APIKEY=xxxxxxxx

For Particular Stock: https://belgiumdia.com/api/DeveloperAPI?stock=xxxxx&APIKEY=xxxxxxxx

#### Generate API Key

EC73369A-C272-5DD3-816D-0BA9D5C018AE

DOWNLOAD DOCUMENTATION

GENERATE KEY

#### Note:

In the existing API key we do not deliver diamond's report number if you want to receive API according to the diamond's report number, contact us at info@belgiumdia.com, we will be glad to assist you!

Note: In the existing API key we do not deliver diamond's report number if you want to receive API according to the diamond's report number, contact us at sonu@belgiumgroup.net, we will be glad to assist you!

#### How to generateAPIKEY:

In our website we also provide API of our stock by which other vendors may also use it according to their need. For getting API of our stock have to follow following procedure.

That is,

Firstly User has to Sign up on our website.

For this Only Valid User can Sign in to our website then for Sign In User have to give Valid Username and Password.

After login User Dashboard Page is open.

Then in User Dashboard page there is option of click on **Connect our Inventory to ur** 

**Website**. Then an API Setting page is open

Then there is text box with **XXXX-XXXX-XXXX-XXXXX** and a button of Generate Key.

When User click on that Generate key button then a key is generated, these key is for that specific User only. No other user can use these key. The key is of 32 digits. For these key User can get our API, without these key User can't able to get API. When user want to change their API KEY then User have to click again on Generate Key then a new key is generated then these is active key by which User can get API access and the old key is become scrap key which is no more useable for anyone.

The User have to put these Generated key into given URL for these User can share our stock as per as their requirement.

## **API URLs are:**

For Full Inventory:

## **https://belgiumdia.com/api/DeveloperAPI?stock=&APIKEY=API-KEY**

API-KEY= your generated API key

For Particular Stock:

## **https://belgiumdia.com/api/DeveloperAPI?stock=stock-id&APIKEY=API-KEY**

stock-id = your desired SKU, lot number, serial number. API-KEY= your generated API key

Example of Full Inventory:

https://belgiumdia.com/api/DeveloperAPI?stock=&APIKEY=4BCAA26E-5BDF-B0ED-A50B-[6B6EB0062D21](http://www.belgiumny.com/api/DeveloperAPI?stock&APIKEY=4BCAA26E-5BDF-B0ED-A50B-6B6EB0062D21)

We also provided a link for User to get or retrieve specific record. For getting particular stock User have to follow link as  $\rightarrow$  put generated key at the end and put specific stock number in URL between API KEY and stock. Due to these User get particular stock belong to that Stock number.

Example of Particular stock:

https://belgiumdia.com/api/DeveloperAPI?stock=155159&APIKEY=4BCAA26E-5BDF-B0ED- [A50B-6B6EB0062D21](http://www.belgiumny.com/api/DeveloperAPI?stock=155159&APIKEY=4BCAA26E-5BDF-B0ED-A50B-6B6EB0062D21)

### How toReaddataoftheAPIURL:

Copy data from the URL (in the code format) and in the other tab open **[Json-Lint](https://jsonlint.com/)** then paste the data copied from that URL as shown below -

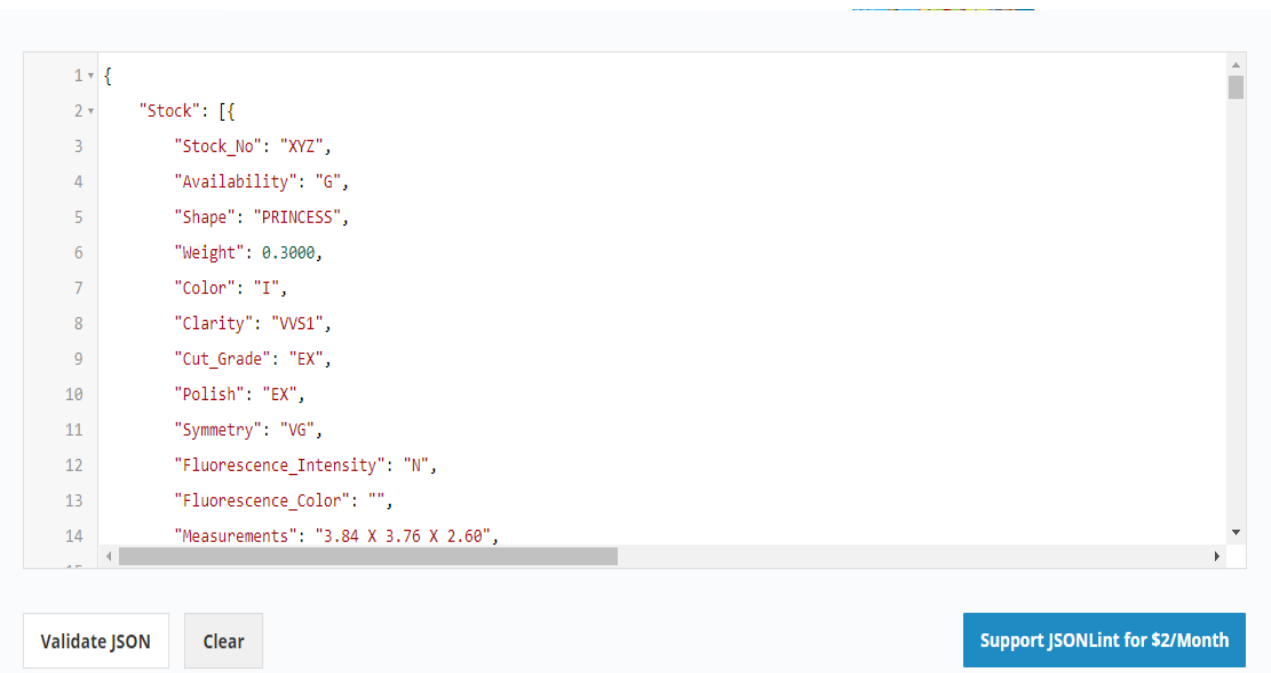

And here you will be able to read data properly. You can also save this data to any DOC file, according to your convince.

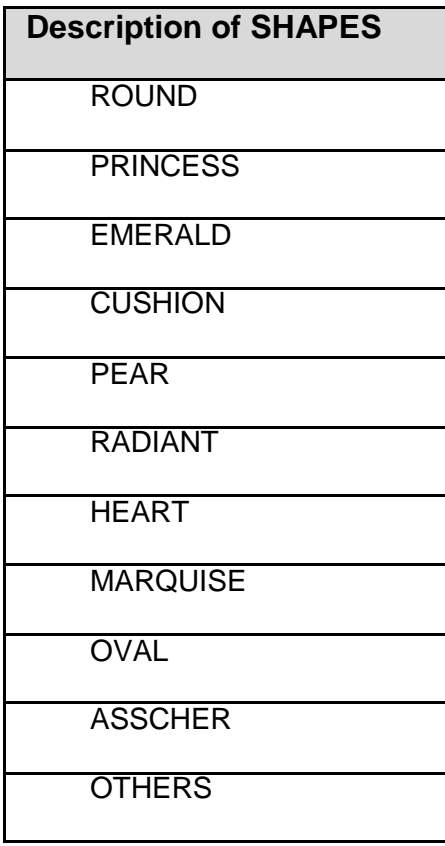

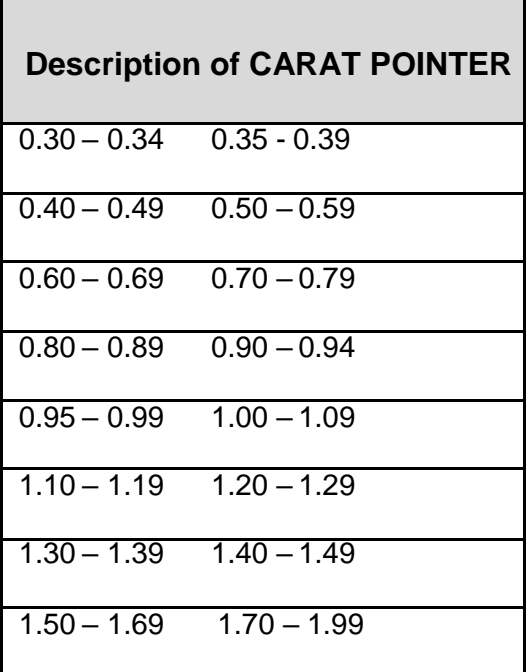

$$
2.00 - 2.49 \qquad 2.50 - 2.99
$$
  

$$
3.00 - 3.99 \qquad 4.00 - 4.99
$$
  

$$
5.00 - 5.99 \qquad 6.00 +
$$

## **Description of CARAT BAR**

**0 TO 6+**

Carat bar is used to provide search diamonds according to User's need by which customer get accurate carat size of Diamond. At the end of CARAT BAR we also provide CARAT RANGE for to find diamond more than 6 Carat.

#### **Description of TOTAL BAR**

#### **0 TO 100000+**

Total Bar is used to provide search diamonds according to Price that Customer needed.

### **Description of COLOR GROUP**

DEF GH IJ KLM

It provide the group of Diamond Color

## **Description of COLOR**

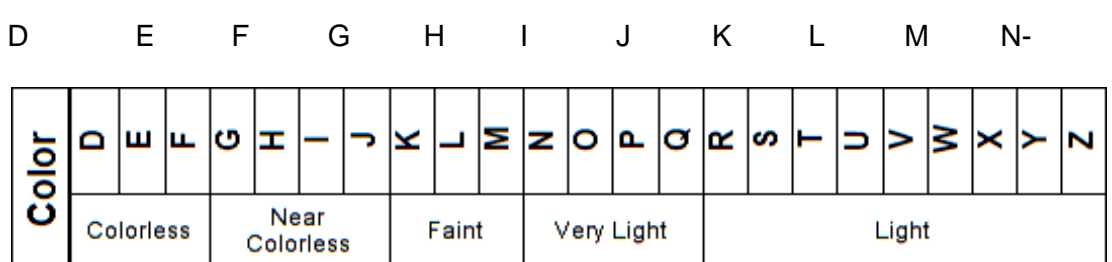

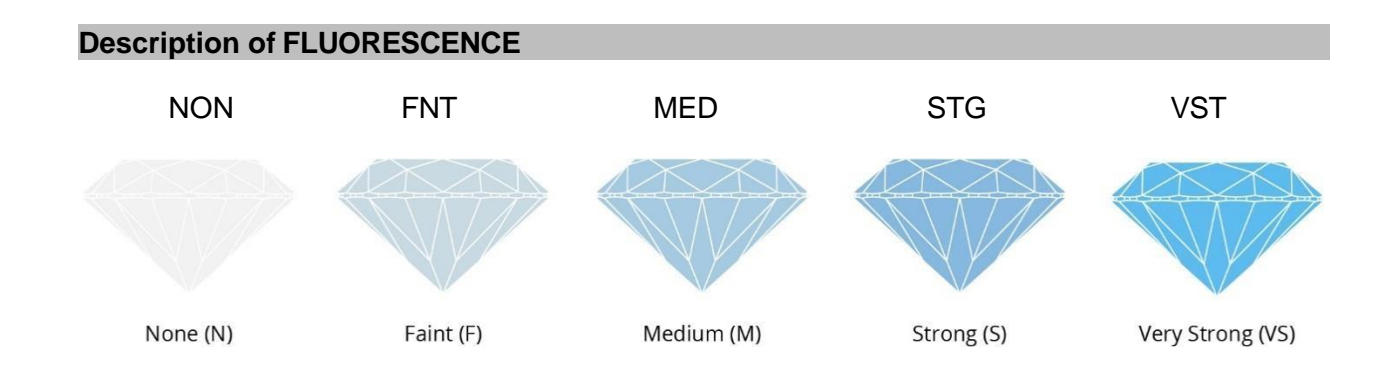

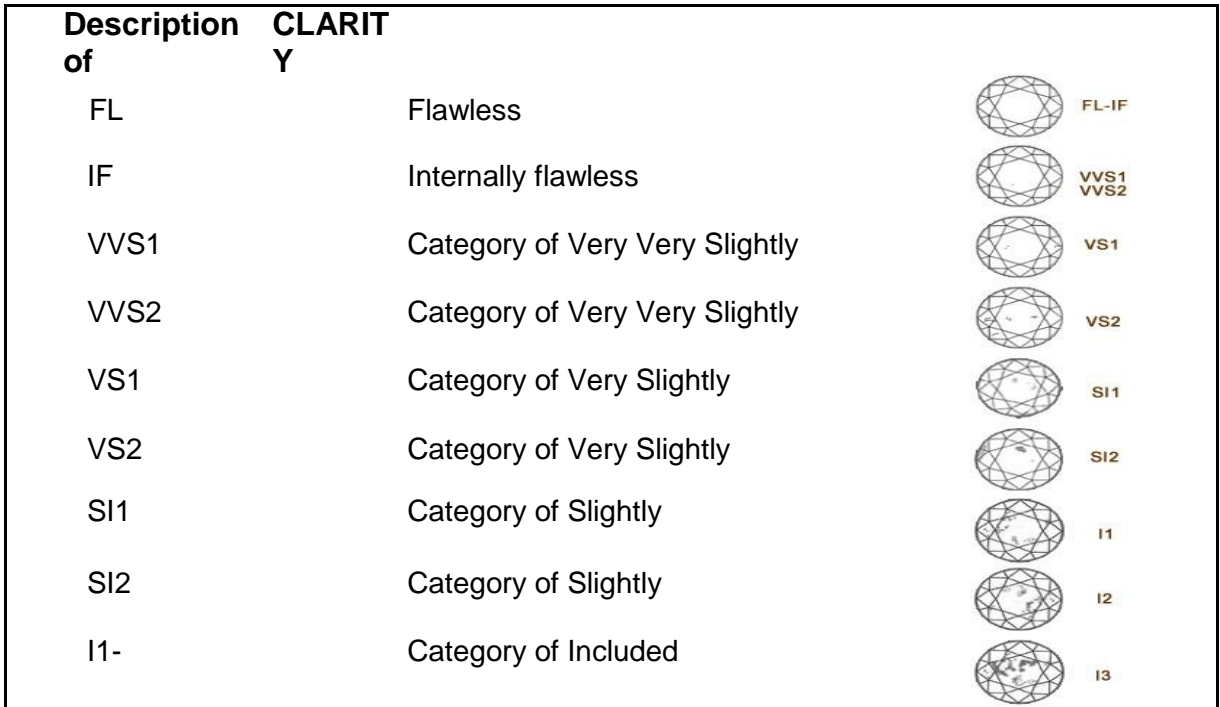

In determining a diamond's grade, the GIA considers the number, size, color, reflectivity, and position of every flaw visible under 10 x magnifications.

#### **Description of MAKE**

3X 3EX-NONE

It provide the group of Cut, Polish, Symmetry, Fluorescence

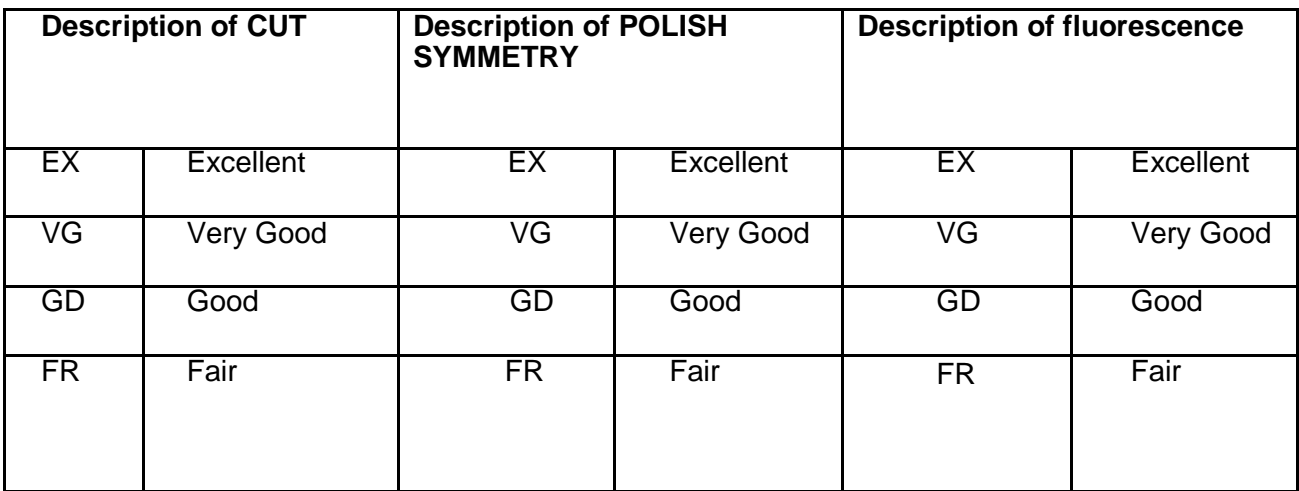

#### **Description of H&A**

H&A is used to describe the brand in our

website. EX Excellent

- VG Very Good
- GD Good

#### **Description of NO BGM**

To search for a "No BGM" diamond, in the RapNet Search Engine under "Clarity," check the "No BGM" checkbox to get a listing of only the diamonds that suppliers have confirmed have no brown or green shade and are not milky.

#### **Description of LAB**

In our website LAB is used to show the certification provided to stones.

**GIA** Gemological Institute of America (GIA)

**OTHER** Other Show the certification provided other than GIA.

#### **Description of STOCK#/CERT#**

There is Stock#/Cert# option with Input text where we can search specific Stone by stock number or Report number.